# BNO055 使用

9軸センサーフュージョン モジュール

# **Designation**

## AE-BNO055-BO

加速度、ジャイロ、地磁気の計9軸(3軸×3種)のセンサに加え、マイコンも1つのパッケージに収めた BNO055 を使用したセンサーフュージョンモジュールです。マイコンにはセンサーフュージョンソフトウェアが内蔵され、各セン サ値を基に計算されたデータ(クォータニオン、オイラー角など)を I<sup>2</sup>C または UART インタフェースで取得することが できます。電圧レギュレータおよびレベル変換回路内蔵により、Arduino UNO 等の 5V 系マイコンとも直結できます。

#### ピンアサイン 主な仕様 • 推奨電源電圧 : 3.3V または 5.0V  $\Box$  $\circ$ 7 @ 0 ・インタフェース : I<sup>2</sup>C または UART  $\oslash$   $\oslash$ ä  $(7)$ ・レベル変換回路搭載(2.8V から電源電圧と同電位に変換)  $\circledS$ പ്പ ⑥ • 電圧レギュレータ搭載(センサ電源 2.8V を生成)  $\mathbb{Q}$ ାଣି ⑤ • 使用センサ: BNO055 sci<br>O ピン番号 名称 機能 内容物・付属品 1 VIN 電源入力 (3.3V/5.0V)<br>2 GND グラウンド (OV) 2 GND グラウンド (OV) • 本体(AE-BNO055-BO) I 2 C バス・データ 3 SDA/T • 説明書(本紙) または TxD(UART) • 細ピンヘッダ (1 × 4) 2 本 I 2 C バス・クロック  $4 \sqrt{ST/R}$ または RxD(UART) リセット 基板寸法 5 RESET L レベル (GND) でリセットします。 18 外部からリセット制御を行わない場合は、未接続。  $7.54$ インタラプト (割り込み)出力 <u>ਤੋਂ ਸ਼ਾਹਬਾਹ</u> 6 INT  $\blacksquare$ 電圧レベルは、2.8V です。 割り込みを使用しない場合は、未接続。 11 7.62 ેo<br>જ 7 GND グラウンド(0V) 8 VOUT | 電源出力 (2.8V) (mm) 回路図・パーツリスト 部品番号 型<sup>점</sup><br>CN1 (ピ (ピンヘッダ取付)  $+VIN$   $+2V8$ +2V8 +2V8 +2V8  $C1, C4$ GRM033R6YA104KE14 C6~C8  $\frac{11}{21}$  IN OUT P 2 7

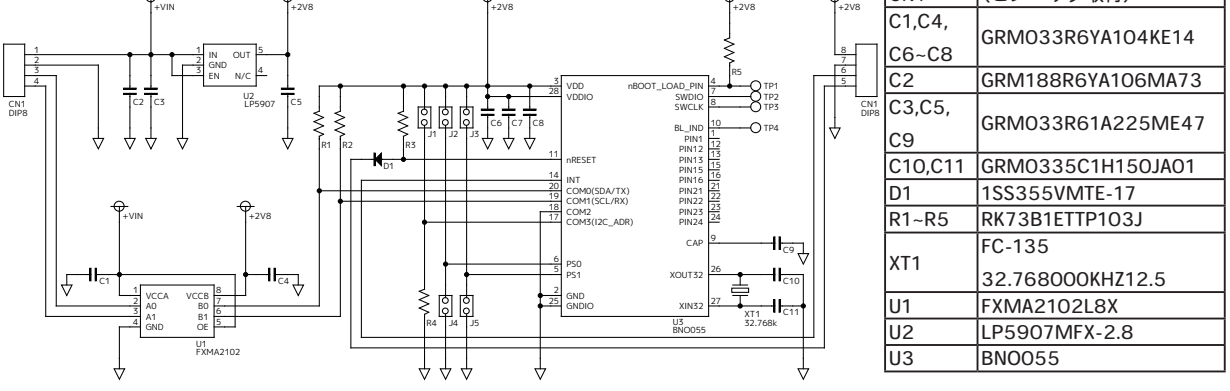

※部品は、事前の予告なく相当品または互換品に変更となる場合がございます。

## インタフェースの動作モードと l<sup>2</sup>C アドレス

BNO055 は、I<sup>2</sup>C と UART のインタフェースをサポート しています。インタフェースの動作モードの切り替えは PS0 ピンと PS1 ピンのロジックレベルの組み合わせで行い ます。また、I2C モード時のデバイスアドレスを、COM3 ピンで選択することができます。設定はジャンパパッド の接続または切断にてそれぞれ行うことができ、PS0 ピン は、J2 と J4。PS1 ピンは、J3 と J5。COM3 ピンは、J1 が 対応します。出荷時は J4 と J5 が接続され、 I<sup>2</sup>C モード(ア ドレス:0x28)となっております。

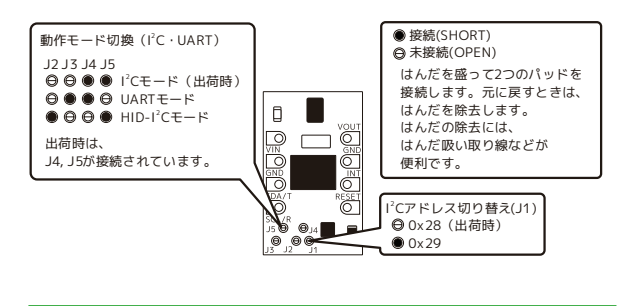

### 配線

電源(VIN、GND)と I<sup>2</sup>C バス(SCL、SDA)の計 4 本 の配線で動作させることができます。下図に Arduino UNO R3 との接続例を示します。

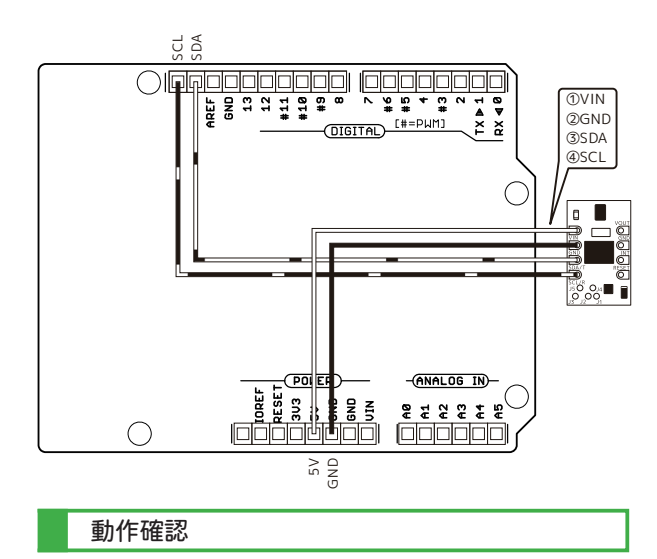

配線を終えましたら、I<sup>2</sup>C バスのテストを行い、ハード ウェアに問題が無いか確認します。ここでは一例として Arduino UNO R3 を用います。上図の様に配線し、動作確 認用スケッチ (プログラム) を実行します。I2C アドレス とプルアップ抵抗の項で設定した I<sup>2</sup> C アドレスが Arduino IDE のシリアルモニタ(メニューの " ツール→シリアルモ ニタ")に出力されていれば動作は正常です。うまく認識

されない場合は、配線の見直しをしてください(導通はあ るか、配線が長すぎないか等)。改善されない場合は、他 の I'C デバイスが認識されるかお試しください。他のデバ イスが認識されるのにも関わらず、本モジュールが認識さ れない場合は、モジュールの不良の可能性があります。

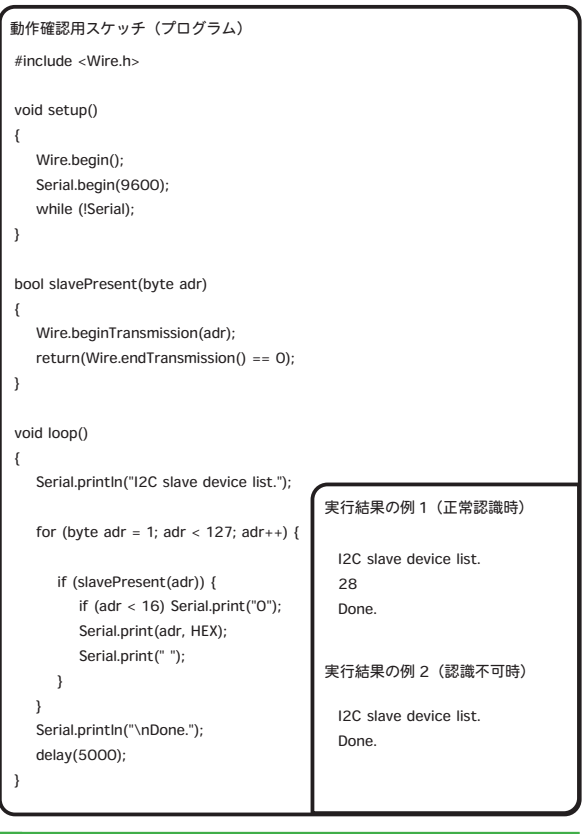

## Arduino ライブラリとサンプルスケッチ

BNO055 の取り扱いを簡単にするために、Arduino IDE に BNO055 用ライブラリを導入します。ライブラリを 導入すると、同時にサンプルスケッチも追加されます。 Arduino IDE を起動したら、メニューの " ツール→ライブ ラリを管理 " を開きます。色々なライブラリがあります が、弊社での動作検証時には"Adafruit BNO055 Library バー ジョン 1.5.1" を使用しました(バージョンは、本説明書執 筆時の最新)。サンプルスケッチ "Adafruit BNO055 Library - rawdata" を転送・実行すると、内部で処理された 3 軸の 値とキャリブレーション状態が Arduino IDE のシリアルモ 二タに出力されます。なお、サンプルスケッチの I2C アド レスは、0x28 となっていますので、J1 は未接続 (お買い 上げ時の設定)のままで動作します。

弊社通販サイトの本商品に関するページはこちらです。 https://akizukidenshi.com/catalog/g/gK-16996/ ㈱秋月電子通商